/ Battery Charging Systems / **Welding Technology** / Solar Electronics

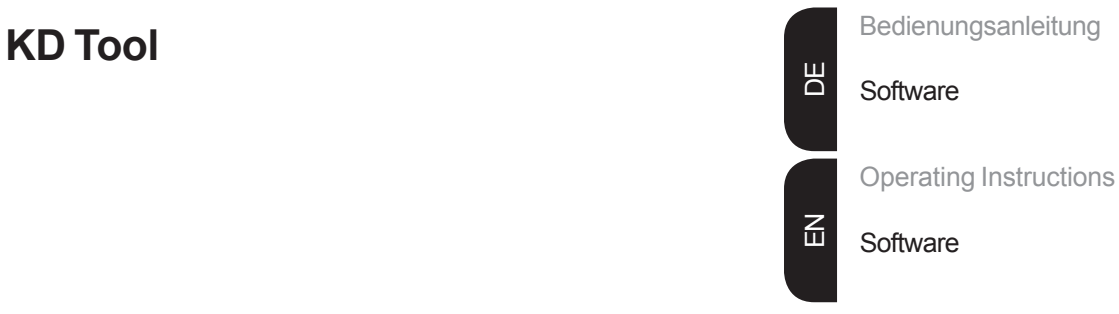

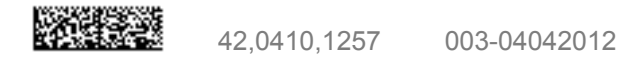

# **Sehr geehrter Leser**

**Einleitung**

Wir danken Ihnen für Ihr entgegengebrachtes Vertrauen und gratulieren Ihnen zu Ihrem technisch hochwertigen Fronius Produkt. Die vorliegende Anleitung hilft Ihnen, sich mit diesem vertraut zu machen. Indem Sie die Anleitung sorgfältig lesen, lernen Sie die vielfältigen Möglichkeiten Ihres Fronius-Produktes kennen. Nur so können Sie seine Vorteile bestmöglich nutzen.

Bitte beachten Sie auch die Sicherheitsvorschriften und sorgen Sie so für mehr Sicherheit am Einsatzort des Produktes. Sorgfältiger Umgang mit Ihrem Produkt unterstützt dessen langlebige Qualität und Zuverlässigkeit. Das sind wesentliche Voraussetzungen für hervorragende Ergebnisse.

# **KD Tool**

**Allgemeines WARNUNG!** Fehlerhaft durchgeführte Arbeiten können schwerwiegende Sachund Personenschäden verursachen. Nachfolgend beschriebene Tätigkeiten dürfen nur von geschultem Fachpersonal durchgeführt werden! Beachten Sie die Sicherheitsvorschriften in der Bedienungsanleitung der Stromquelle.

> "KD Tool" ist eine Software für den Abgleich von StandAlone Kaltdraht-Vorschüben, auch in Verbindung mit PushPull-Drahtantrieben. StandAlone Kaltdraht-Vorschübe sind Drahtvorschübe ohne Versorgung über die Stromquelle. "KD Tool" ist Bestandteil der CD-ROM "LocalNet & Tools".

**Installation** System-Voraussetzungen PC:

- Prozessor: 500 MHz oder höher
- RAM: mindestens 128 MB
- Interface RS 232 / LocalNet (Art.Nr. 4,100,262)
- Erforderlich: Windows XP oder höher

Vor der Installation von "KD Tool" folgende Vorkehrungen treffen:

- Alte Version von "KD Tool" deinstallieren, falls vorhanden
- Alle Anwendungen schließen
- 1. CD-ROM "LocalNet & Tools" einlegen
- 2. Installation durch Doppelklick auf die Datei "KD Tool.exe" starten
- 3. Den Anweisungen des Installationsassistenten folgen

Nach erfolgreicher Installation, steht das "KD Tool" im Startmenü zur Verfügung, unter "Fronius Product Group".

### **Datenkommunikation einrichten**

Gehen Sie vor dem ersten Start von "KD Tool" wie folgt vor:

- 1. Unter "Fronius Product Group" den "LocalNet Server Professional" aufrufen
- 2. Es erscheint das Dialogfenster "Fronius LocalNet Server"

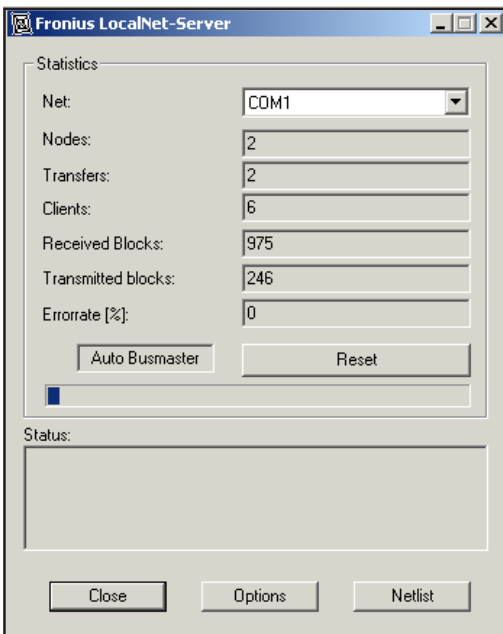

*Abb.1 Dialogfenster "Fronius LocalNet-Server"*

- 3. Gewünschten COM-Port für die Datenkommunikation des PC mit dem Kaltdraht-Vorschub wählen
- 4. Auf Button "Optionen" klicken
- 5. Es öffnet sich das Dialogfenster "Fronius LocalNet-Server Optionen"

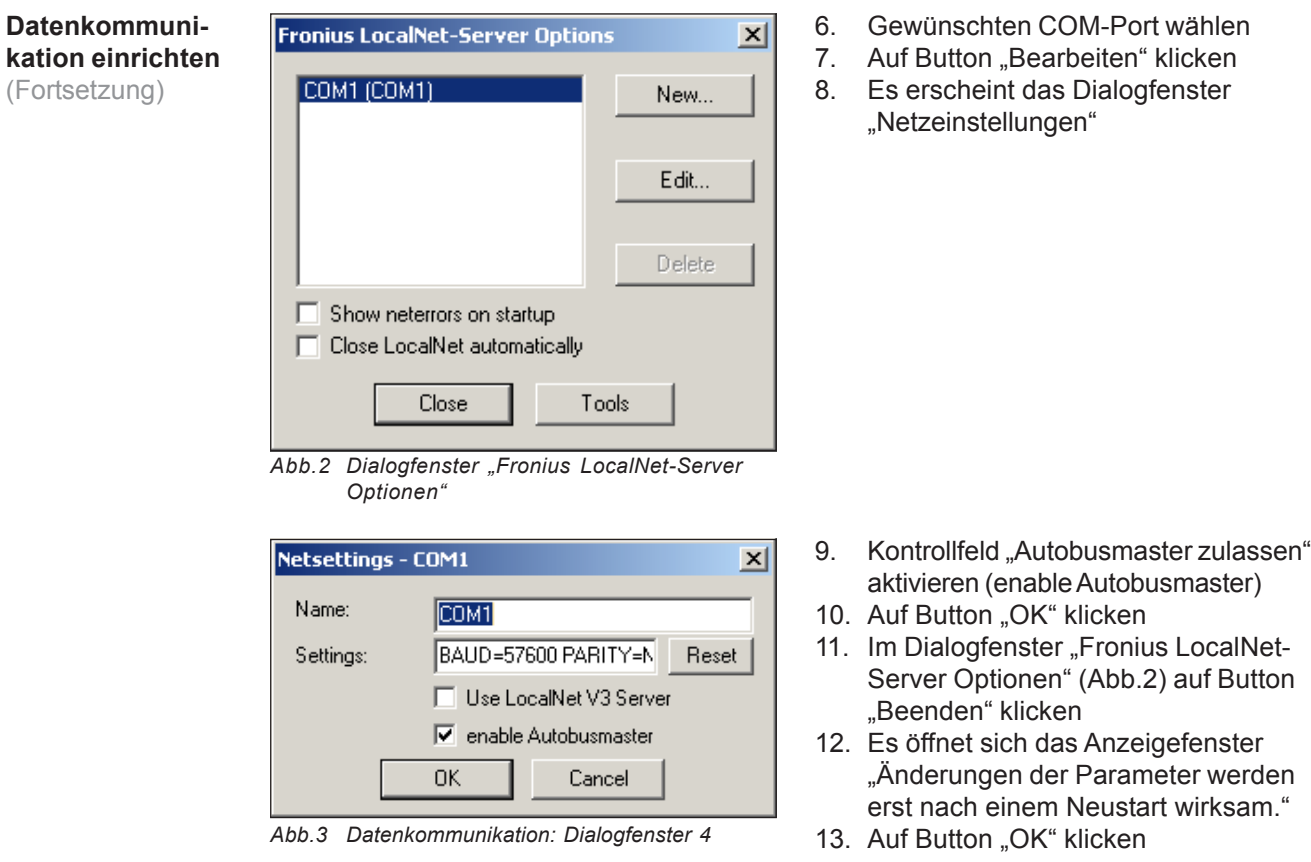

14. Im Dialogfenster "Fronius LocalNet-Server" (Abb.1) auf Button "Beenden" klicken

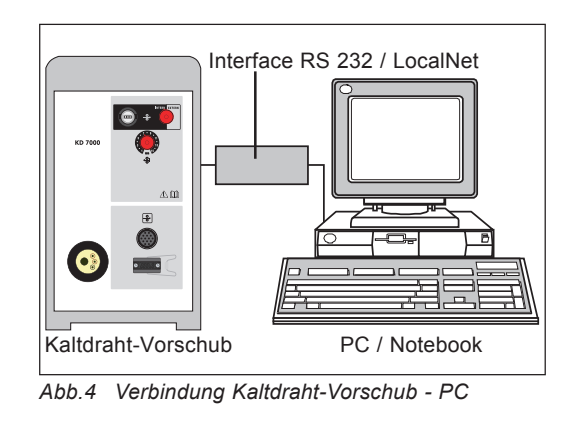

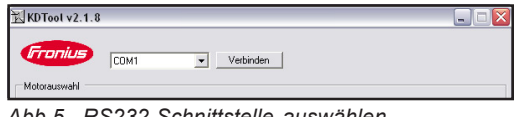

**HINWEIS!** Für die Verbindung zwischen Kaltdraht-Vorschub und PC, benötigen Sie das Interface RS 232 / LocalNet (Art.Nr.: 4,100,262)

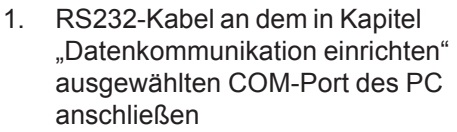

- 2. Verbindungskabel LocalNet an Anschlussbuchse LocalNet des Kaltdraht-Vorschubs anschließen
- 3. "KD Tool" im Startmenü aufrufen
- 4. COM-Port für die RS232-Schnittstelle auswählen, zum Beispiel "COM1"
- Abb.5 RS232-Schnittstelle auswählen 5. Auf Button "Verbinden" klicken

**Verbindung zwischen Kaltdraht-Vorschub und PC**

# **Abgleich Drahtantrieb**

### **Allgemeines**

Der Abgleich Drahtantrieb muss vor jeder erstmaligen Inbetriebnahme und nach jedem Update der Software Drahtvorschub erfolgen. Wird der Abgleich nicht durchgeführt, kommen Standardparameter zur Anwendung - das Schweißergebnis kann unter Umständen nicht zufriedenstellend sein.

### **Kaltdraht-Vorschub auswählen**

|    |              | KDTool v2.1.8          |      |                                                         |                      |                |                   |      |        |  |
|----|--------------|------------------------|------|---------------------------------------------------------|----------------------|----------------|-------------------|------|--------|--|
|    |              | <b>Fronius</b>         | COM1 |                                                         | $\vert \nabla \vert$ | Trennen        |                   |      |        |  |
|    | Motorauswahl |                        |      |                                                         |                      |                |                   |      |        |  |
|    |              | Primärmotor (SR4xA)    |      |                                                         |                      |                |                   |      |        |  |
|    |              |                        |      | 25. Fronius KD7000/VR1530KD Drive 10m/min or 394ipm NEW |                      |                |                   |      |        |  |
|    |              |                        |      | 0. Fronius KD7000/VR1530KD Drive 22m/min or 866ipm      |                      |                |                   |      |        |  |
| Se |              |                        |      | 2. Fronius Torch Drive                                  |                      |                | 10m/min or 394ipm |      |        |  |
|    |              |                        |      | 3. Fronius Torch Drive                                  |                      |                | 22m/min or 866ipm |      |        |  |
|    |              |                        |      | 15. Fronius KD7000/VR1530KD Drive 10m/min or 394ipm     |                      |                |                   |      |        |  |
|    |              |                        |      | 18. Fronius Torch Drive 5m/min or 197ipm                |                      |                |                   |      |        |  |
|    |              | Sta 19. Fronius KD4010 |      |                                                         |                      |                | 10m/min or 394ipm |      |        |  |
|    |              |                        |      | 21. Binzel Torch Drive IWG 8m/min or 315ipm             |                      |                |                   |      |        |  |
|    |              |                        |      | 25. Fronius KD7000/VR1530KD Drive 10m/min or 394ipm NEW |                      |                |                   |      |        |  |
|    |              |                        | 0.00 | A                                                       |                      |                |                   | 0.00 | A      |  |
|    |              | П                      | 0.0  | v                                                       |                      |                | п                 | 0.1  | $\vee$ |  |
|    |              | Fehler                 | n n  |                                                         |                      |                | Fehler            | 0.0  |        |  |
|    |              |                        |      |                                                         |                      |                |                   |      |        |  |
|    |              |                        |      |                                                         |                      |                |                   |      |        |  |
|    |              |                        |      |                                                         |                      |                |                   |      |        |  |
|    |              |                        |      |                                                         |                      |                |                   |      |        |  |
|    |              |                        |      |                                                         |                      |                |                   |      |        |  |
|    |              |                        |      |                                                         |                      | Start Abgleich |                   |      |        |  |
|    |              |                        |      |                                                         |                      |                |                   |      |        |  |
|    |              |                        |      |                                                         |                      |                |                   |      |        |  |

*Abb.6 Haupt-Drahtantrieb auswählen*

1. Im Auswahlfeld "Primärmotor", den verwendeten Kaltdraht-Vorschub auswählen

Ist keine PushPull-Unit in Verwendung:

2. Auf Button "Start Abgleich" klicken 3. Abschnitt "PushPull-Unit auswählen" überspringen

Für den Abgleich des Kaltdraht-Vorschubs mit einer PushPull-Unit:

- 1. Im Auswahlfeld "Sekundärmotor", die verwendete PushPull-Unit auswählen
- 2. Auf Button "Start Abgleich" klicken

## **PushPull-Unit auswählen**

|      | Primärmotor (SR4xA)   |                                                         |                   |  |  |
|------|-----------------------|---------------------------------------------------------|-------------------|--|--|
|      |                       | 25. Fronius KD7000/VR1530KD Drive 10m/min or 394ipm NEW |                   |  |  |
|      | Sekundärmotor (PM4xA) |                                                         |                   |  |  |
|      |                       | 15. Fronius KD7000/VR1530KD Drive 10m/min or 394ipm     |                   |  |  |
|      |                       | 0. Fronius KD7000/VR1530KD Drive 22m/min or 866ipm      |                   |  |  |
| Stal |                       | 2. Fronius Torch Drive 10m/min or 394ipm                |                   |  |  |
|      |                       | 3. Fronius Torch Drive                                  | 22m/min or 866ipm |  |  |
|      |                       | 15. Fronius KD7000/VR1530KD Drive 10m/min or 394ipm     |                   |  |  |
|      |                       | 18. Fronius Torch Drive 5m/min or 197ipm                |                   |  |  |
|      | 19. Fronius KD4010    |                                                         | 10m/min or 394ipm |  |  |
|      |                       | 21. Binzel Torch Drive IWG                              | 8m/min or 315ipm  |  |  |
|      |                       | 25. Fronius KD7000/VR1530KD Drive 10m/min or 394ipm NEW |                   |  |  |
|      |                       |                                                         |                   |  |  |
|      |                       |                                                         |                   |  |  |
|      |                       |                                                         |                   |  |  |

*Abb.7 PushPull-Unit auswählen*

**Abgleich starten** 1. Antriebseinheiten beider Drahtvorschub-Motoren (z.B. Schweißbrenner und Drahtvorschub) entkoppeln - Drahtvorschub-Motoren müssen unbelastet sein

> **VORSICHT!** Verletzungsgefahr durch rotierende Zahnräder und Antriebsteile. Nicht in rotierende Zahnräder und Teile des Drahtantriebs greifen.

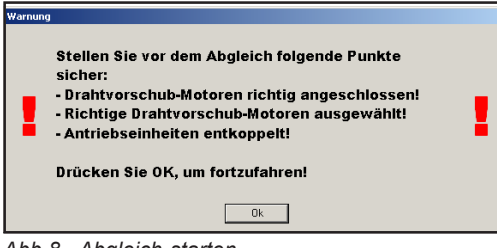

2. Im Anzeigefenster "Warning" - angeführte Maßnahmen bestätigen

- 
- auf Button "Ok" klicken

*Abb.8 Abgleich starten*

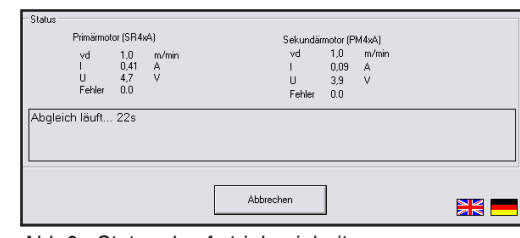

*Abb.9 Status der Antriebseinheiten*

Die Drahtvorschub-Motoren werden in unbelastetem Zustand abgeglichen.

Während des Abgleichs zeigt das Feld "Status" den momentanen Zustand der Antriebseinheiten.

### **Abgleich abgeschlossen**

**Abgleich läuft**

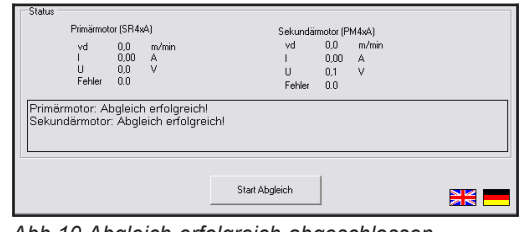

Abschließend erscheint im Feld "Status" die Bestätigung des erfolgreichen Abgleichs

- Für den Primärmotor, bei Abgleich ohne PushPull-Unit
- Für Primär- und Sekundärmotor, bei Abgleich mit PushPull-Unit

*Abb.10 Abgleich erfolgreich abgeschlossen*

Gleichzeitig öffnet sich das Anzeigefenster "Status" mit der selben Bestätigung als Klartext und in Symbolform.

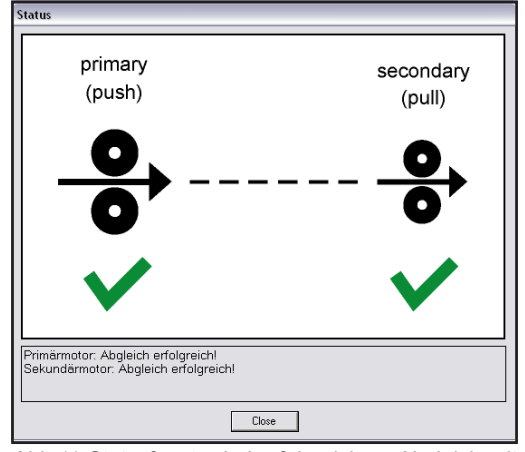

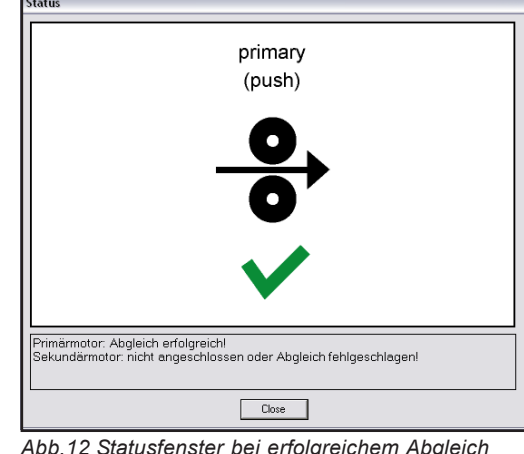

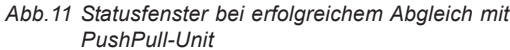

*Abb.12 Statusfenster bei erfolgreichem Abgleich ohne PushPull-Unit*

# **Fehlermeldungen**

### **Allgemeines**

Kommt es während des Abgleichs zu einem Fehler, öffnet sich das Dialogfenster "Status", mit einer der nachfolgend angeführten Fehlermeldungen. Die Anzeige der Fehlermeldung erfolgt sowohl als Klartext, als auch in Symbolform.

**Primär- und Sekundärantrieb**

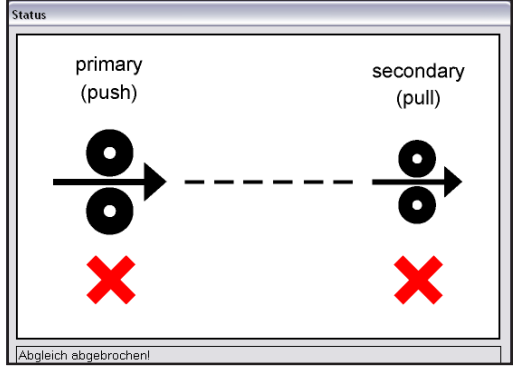

*Abb.13 Fehler Primär- und Sekundärantrieb*

### Ursache:

Fehler beim Abgleich des Primär- und Sekundärantriebs.

Behebung:

- Anschlüsse für Primärantrieb und Sekundärantrieb prüfen
- Abgleich wiederholen

### **Sekundärantrieb**

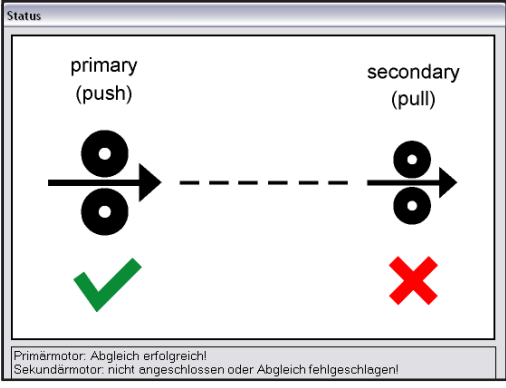

*Abb.14 Fehler Sekundärantrieb*

## Ursache:

Fehler beim Abgleich des Sekundärantriebs.

### Behebung:

- Anschlüsse für Sekundärantrieb prüfen
- Abgleich wiederholen

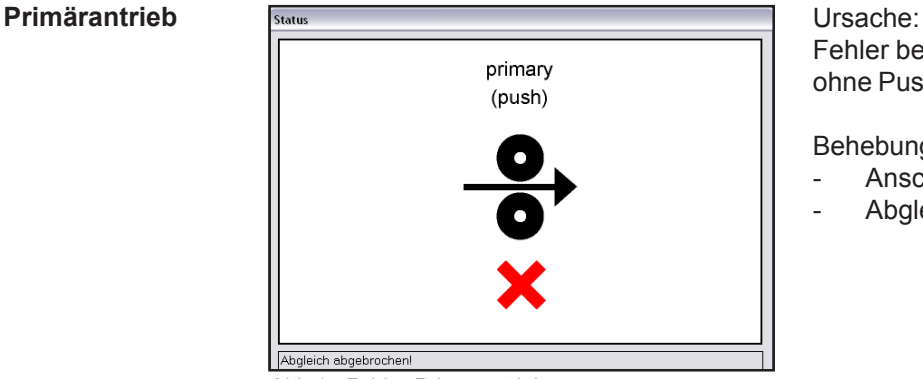

*Abb.15 Fehler Primärantrieb*

Fehler beim Abgleich des Primärantriebs, ohne PushPull-Unit

### Behebung:

- Anschlüsse für Primärantrieb prüfen
- Abgleich wiederholen

## **Dear Reader**

Thank you for choosing Fronius - and congratulations on your new, technically highgrade Fronius product! This instruction manual will help you get to know your new machine. Read the manual carefully and you will soon be familiar with all the many great features of your new Fronius product. This really is the best way to get the most out of all the advantages that your machine has to offer. **Introduction**

> Please also take special note of the safety rules - and observe them! In this way, you will help to ensure more safety at your product location. And of course, if you treat your product carefully, this definitely helps to prolong its enduring quality and reliability - things which are both essential prerequisites for getting outstanding results.

# **KD Tool**

**General remarks Conservant Conservation Conservation Conservation Conservation Conservation Conservation Conservation Conservation Conservation Conservation Conservation Conservation Conservation Conservation Conservati** damage. The following activities must only be carried out by trained qualified personnel! Take note of the safety rules in the power source operating instructions.

> "KD Tool" is a software package for aligning stand-alone cold wire feeders, even in conjunction with push-pull wire drives. Stand-alone cold wire feeders are wirefeeders which do not receive their power supply from the power source. "KD Tool" is part of the .LocalNet & Tools" CD-ROM.

- **Installation** PC system requirements:
	- Processor: 500 MHz or higher
	- RAM: 128 MB minimum
	- Interface RS 232/LocalNet (item no. 4,100,262)
	- Required: Windows XP or higher

Before installing "KD Tool", take the following precautions:

- Uninstall the old version of "KD Tool" if installed
- Close all applications
- 1. Insert "LocalNet & Tools" CD-ROM
- 2. Begin installation by double-clicking on the "KD Tool.exe" file
- 3. Follow the instructions in the installation wizard

After the installation is successfully completed, the "KD Tool" is available in the start menu, under "Fronius Product Group".

### **Setting up data communication**

Before starting ..KD Tool" for the first time, proceed as follows:

- 1. Call up the "LocalNet Server Professional" under "Fronius Product Group"
	- 2. The "Fronius LocalNet Server" dialog box appears

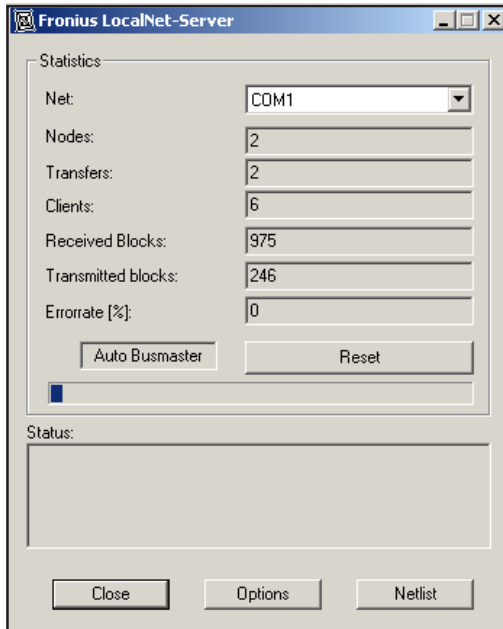

*Fig. 1 Dialog box "Fronius LocalNet-Server"*

- 3. Select the desired COM port for data communication between PC and cold wire feeder
- 4. Click "Options"
- 5. The "Fronius LocalNet-Server options" dialog box opens

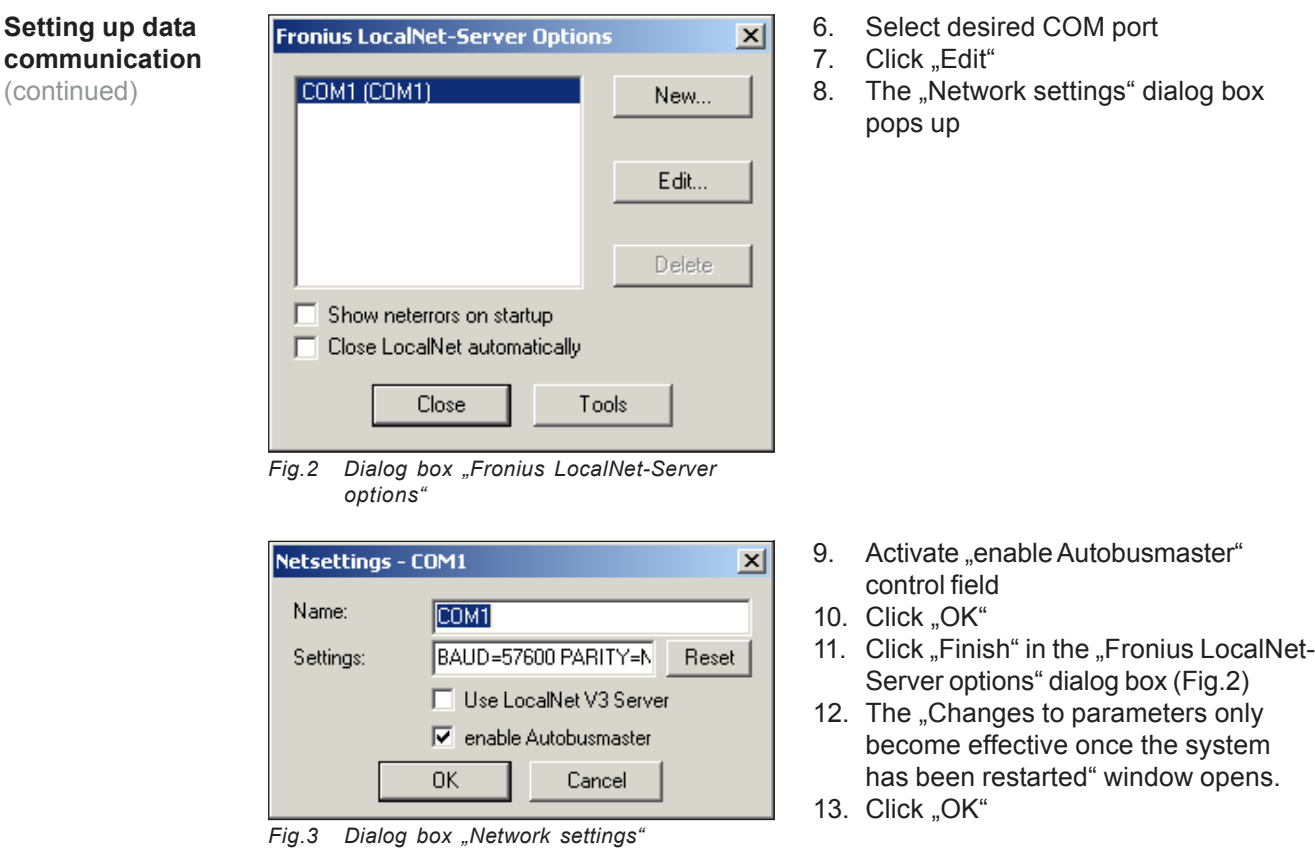

14. Click "Finish" in the "Fronius LocalNet server" dialog box (Fig.1)

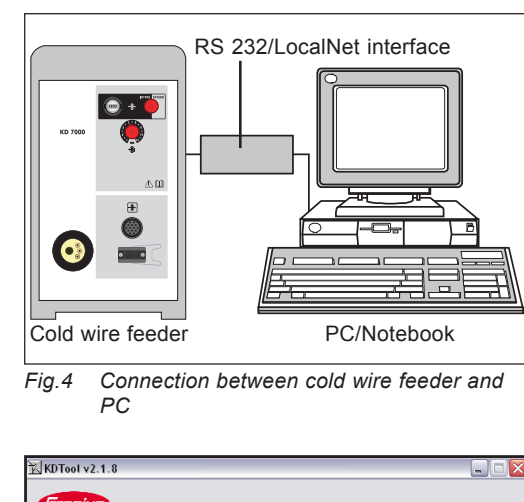

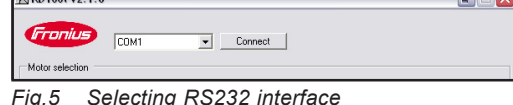

**NOTE!** For connecting the cold wire feeder to the PC you will require the RS 232/LocalNet interface (item no.: 4,100,262)

1. Connect RS232 cable to the PC's COM port selected as described in the section headed "Setting up data communication"

- 2. Connect LocalNet connecting cable to LocalNet connection socket on the cold wire feeder
- 3. Call up "KD Tool" in the start menu
- 4. Select COM port for the RS232 interface, e.g. "COM1"
- 5. Click "Connect"

**Connection between cold wire feeder and PC**

## **Aligning wire drive**

### **General remarks**

The wire drive must be aligned prior to each initial start-up and after each wirefeeder software update. If the alignment is not carried out, standard parameters are applied the welding result may not be satisfactory in certain circumstances.

**Selecting cold wire feeder**

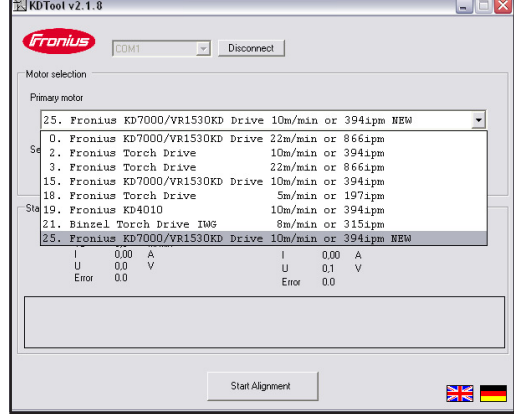

*Fig.6 Selecting main wire drive*

1. In the "Primary motor" drop-down menu, select the cold wire feeder used

If a push-pull unit is not being used:

- 2. Click "Start alignment" button
- 3. Skip the next section "Selecting pushpull unit"

**Selecting pushpull unit**

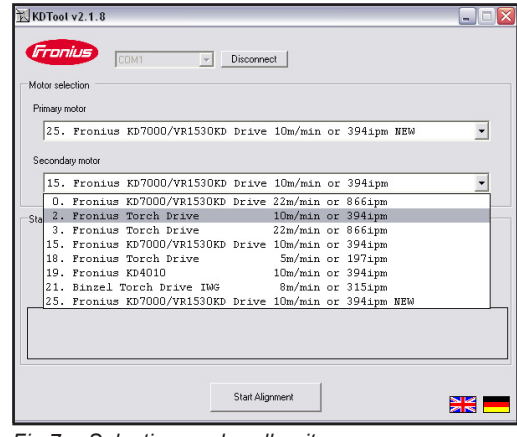

*Fig.7 Selecting push-pull unit*

For aligning the cold wire feeder with a push-pull unit:

- 1. In the "Secondary motor" drop-down menu, select the push-pull unit used
- 2. Click "Start alignment" button

### **Starting alignment**

**ning**

**plete**

1. Disengage the drive units of both wirefeeder motors (e.g. welding torch and wirefeeder) - the wirefeeder motors must not be under load

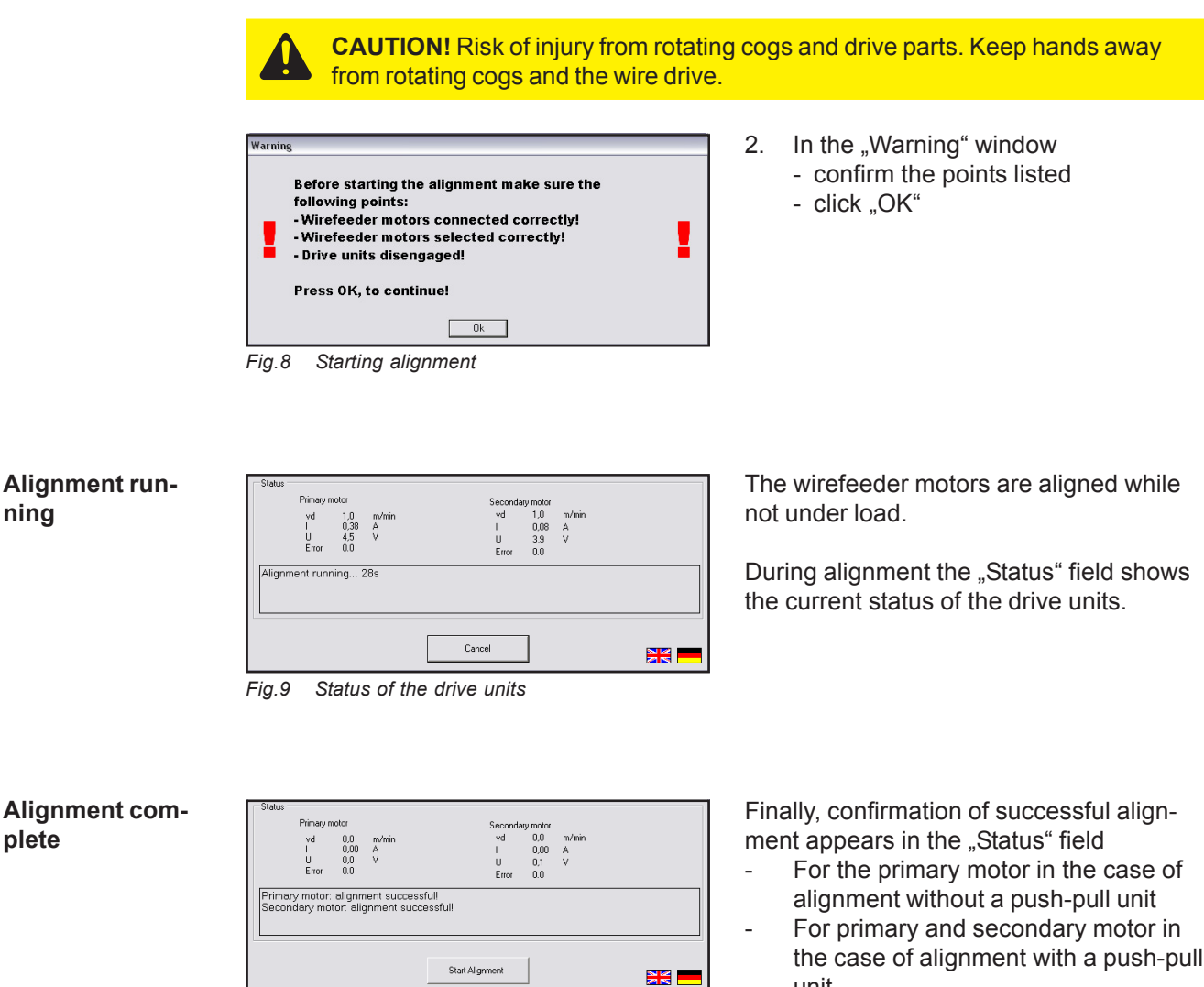

*Fig.10 Alignment successfully completed*

the case of alignment with a push-pull unit

At the same time, the "Status" window opens with the same confirmation given in text and symbol form.

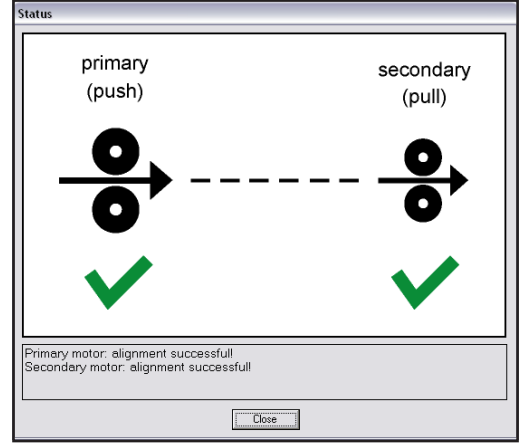

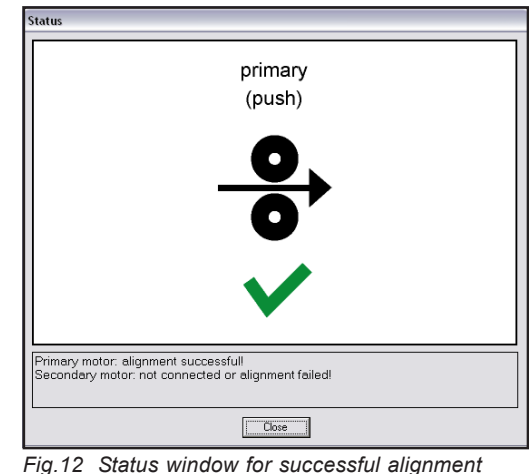

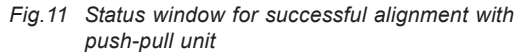

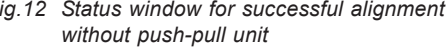

## **Error messages**

**General remarks**

If an error occurs during alignment, the "Status" window appears, displaying one of the following error messages. The error message appears in both text and symbol form.

**Primary and secondary drives**

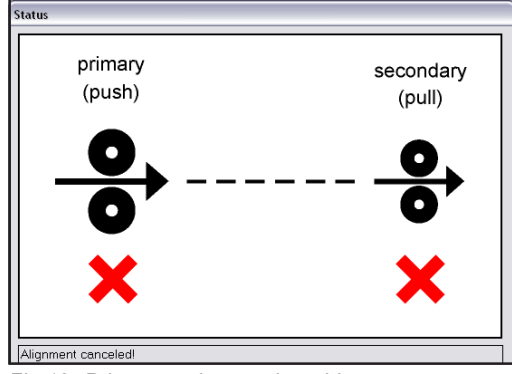

*Fig.13 Primary and secondary drive error*

## Cause:

Error while aligning the primary and secondary drives.

Remedy:

- Check connections for primary and secondary drives
- Repeat alignment procedure

## **Secondary drive**

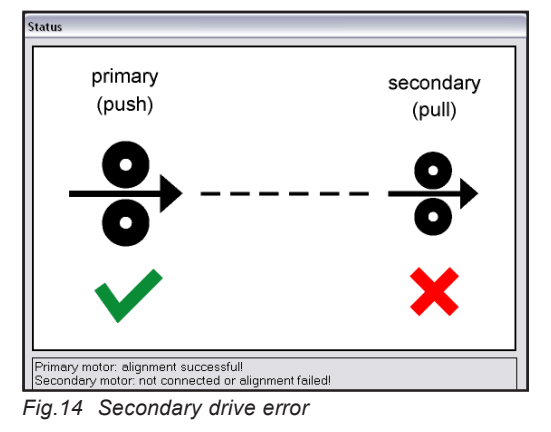

### Cause:

Error during alignment of secondary drive.

Remedy:

- Check connections for secondary drive
- Repeat alignment procedure

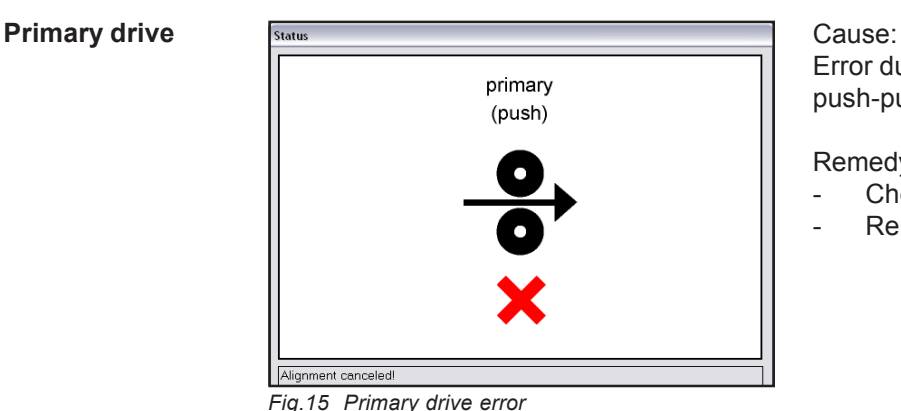

Error during alignment of primary drive, no push-pull unit

Remedy:

- Check connections for primary drive
- Repeat alignment procedure

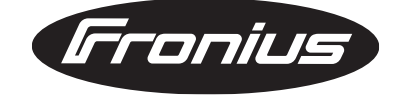

**FRONIUS INTERNATIONAL GMBH** Froniusplatz 1, A-4600 Wels, Austria Tel: +43 (0)7242 241-0, Fax: +43 (0)7242 241-3940 E-Mail: sales@fronius.com **www.fronius.com**

**www.fronius.com/addresses** Under http://www.fronius.com/addresses you will find all addresses of our Sales & service partners and Locations.